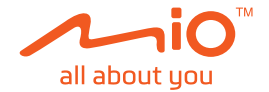

# **Podręcznik użytkownika**

# **MiVue™ Seria 81x**

Poprawka: R00 (12/2020)

#### **Zastrzeżenie**

Zdjęcia ekranowe w tym podręczniku zależą od systemu operacyjnego i wersji oprogramowania. Zaleca się pobranie najnowszej instrukcji obsługi ze witrynę firmy Mio™ (www.mio.com).

Specyfikacje i dokumenty mogą zostać zmienione bez powiadomienia. Firma MiTAC nie gwarantuje, że dokument ten jest pozbawiony błędów. Firma MiTAC nie ponosi żadnej odpowiedzialności za szkody wynikające bezpośrednio lub pośrednio z błędów, pominięć lub rozbieżności między urządzeniem a dokumentami.

#### **Uwagi**

Nie wszystkie modele są dostępne w każdym regionie.

W zależności od określonego zakupionego modelu, kolor i wygląd urządzenia oraz akcesoriów mogą nie pokrywać się dokładnie z rysunkami przedstawionymi w tym dokumencie.

MiTAC Europe Ltd. Unit 27 Hortonwood 33, Telford, Shropshire, England, United Kingdom MiTAC Europe Ltd. Sp. Z o. o, Oddzial w Polsce ul. Puławska 405 A, 02-801 Warszawa, Poland

# Spis treści

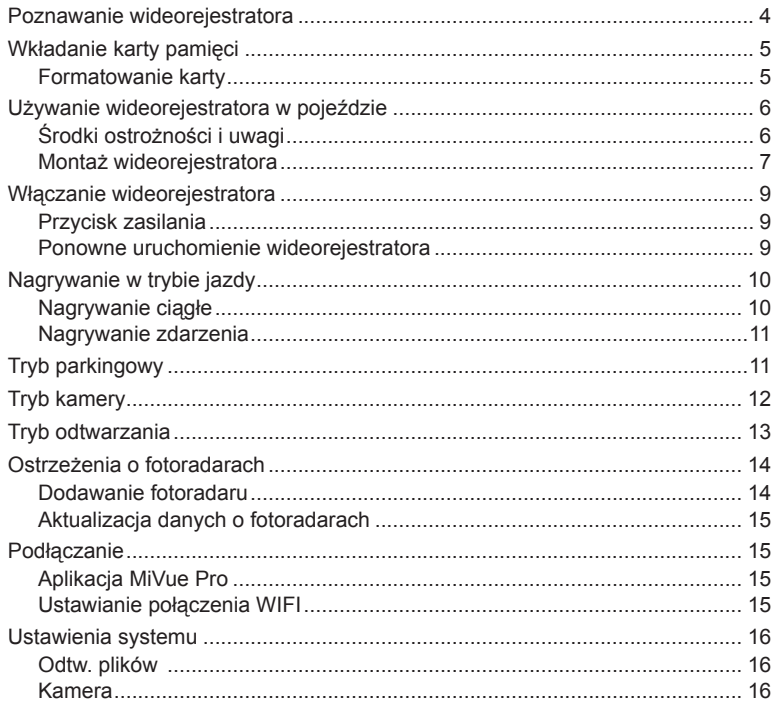

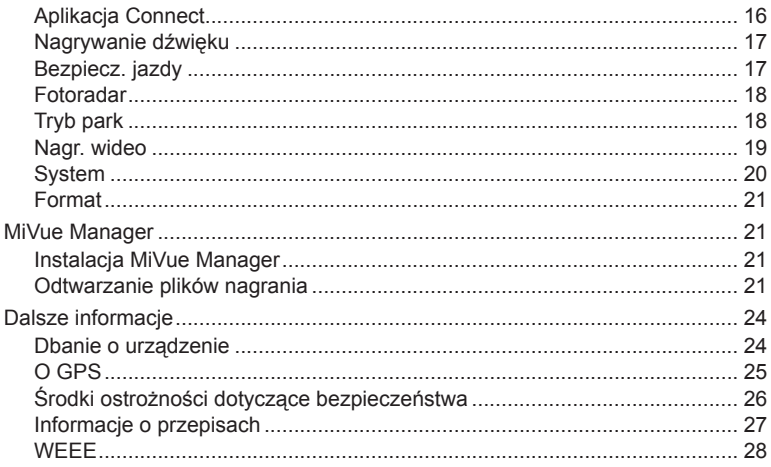

### **Poznawanie wideorejestratora**

✎ Zrzuty ekranów i inne prezentacje pokazane w tym podręczniku mogą się różnić od rzeczywistych ekranów i prezentacji generowanych przez rzeczywisty produkt.

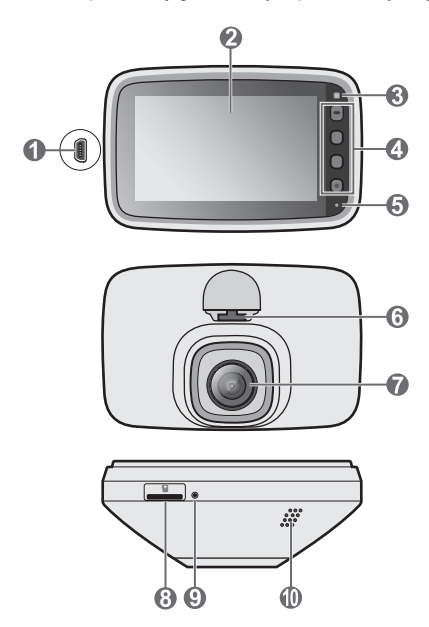

- **1** Złącze mini-USB
- **2** Ekran LCD
- **3** Kontrolka główna
- **4** Przycisk zasilania ( $\Box$ ) / Przyciski funkcji
- **5** Mikrofon
- **6** Gniazdo montażu urządzenia
- **<sup>***O*</sup> Obiektyw kamery
- **8** Gniazdo karty pamięci
- **9** Przycisk Resetuj
- **10** Głośnik

# **Wkładanie karty pamięci**

Kartę pamięci należy włożyć przed rozpoczęciem nagrywania. Należy używać oddzielnych kart MicroSD do nagrywania i do przechowywania danych.

Trzymając kartę MicroSD za krawędzie, delikatnie wsuń ją do gniazda w sposób przedstawiony na rysunku. Nie należy naciskać środkowej części karty pamięci. Aby wyjąć kartę, wciśnij delikatnie górną krawędź karty do środka w celu jej zwolnienia, a następnie wyciągnij ją z gniazda.

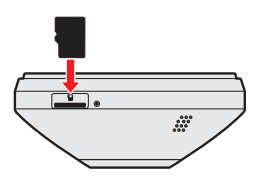

✎ Firma MiTAC nie gwarantuje zgodności produktu z kartami MicroSD wszystkich producentów.

✎ Kartę pamięci należy włożyć przed włączeniem urządzenia Mio. NIE NALEŻY wyjmować karty pamięci w trakcie nagrywania. Zaleca się, aby włączyć urządzenie przed wyjęciem karty.

### **Formatowanie karty**

Przed rozpoczęciem nagrywania, sformatuj kartę pamięci, aby uniknąć nieprawidłowego działania, spowodowanego plikami, nie utworzonymi przez nagrywarkę.

Jeśli wymagane jest sformatowanie karty pamięci (usunięte zostaną wszystkie dane), naciśnij > **Format**.

# **Używanie wideorejestratora w pojeździe**

### **Środki ostrożności i uwagi**

- Nie należy korzystać z urządzenia w trakcie prowadzenia pojazdów. Korzystanie z tego produktu nie zwalnia kierowcy od pełnej odpowiedzialności za własne czyny i nawyki. Odpowiedzialność obejmuje przestrzeganie wszystkich przepisów ruchu drogowego, aby unikać wypadków, zagrożeń dla zdrowia i życia oraz uszkodzeń mienia.
- W przypadku używania kamery w samochodzie wymagany jest zestaw do montażu na szybie. Kamerę należy umieścić w odpowiednim miejscu tak, aby nie zasłaniała widoku kierowcy ani nie kolidowała z kierunkiem otwarcia poduszek powietrznych.
- Należy upewnić się, że żaden przedmiot nie blokuje obiektywu kamery oraz że w pobliżu obiektywu nie ma materiałów odbijających światło. Obiektyw należy utrzymywać w czystości.
- Przyciemnienie szyby przedniej samochodu specjalną powłoką może wpływać na jakość nagrywania.
- Aby zapewnić najwyższą jakość nagrywania, zaleca się umieszczenie kamery w pobliżu lusterka wstecznego.
- Należy wybrać odpowiednie miejsce montażu urządzenia w pojeździe. Nigdy nie należy umieszczać urządzenia w miejscu, w którym zasłonięte zostałoby pole widzenia kierującego pojazdem.
- Jeśli przednia szyba jest pokryta warstwą odbijającą światło, szyba może być atermiczna i utrudniać odbiór GPS. W takiej sytuacji należy zamontować kamerę w "czystym obszarze" - zwykle poniżej wstecznego lusterka.
- System automatycznie wykona kalibrację czujnika G urządzenia podczas uruchamiania. Aby uniknąć nieprawidłowego działania czujnika G, należy zawsze włączyć urządzenie po prawidłowym zamontowaniu w pojeździe.

### **Montaż wideorejestratora**

Upewnij się, że samochód jest zaparkowany na równym podłożu. Podążaj za instrukcjami aby bezpiecznie zamontować swój wideorejestrator oraz tylnią kamerę w pojeździe.

- Przed zamocowaniem uchwytu na szybie przedniej zaleca się, aby szybę przednią oczyścić, przecierając ją szmatką nasączoną alkoholem i upewnić się, że miejsce instalacji nie jest zakurzone ani zatłuszczone.
- Przyklej taśmę dwustronną do szyby przedniej, a następnie zainstaluj nad nią uchwyt.
- Poprowadź kable przez sufit i przedni słupek drzwiowy w taki sposób, aby nie utrudniały kierowania pojazdem. Upewnij się, że instalacja kabli nie będzie zakłócać działania poduszek powietrznych pojazdu ani innych funkcji bezpieczeństwa.
- Po wyregulowaniu kąta montażu, upewnij się, że widok kamery jest równoległy do poziomu podłoża, a współczynnik ziemia/niebo jest bliski 6/4.
- <sup>l</sup> Umiejscowienie urządzeń oraz kabli może różnić się w zależności od typu pojazdu. Jeśli podczas instalacji , natrafili państwo na jakiś problem, proszę skontaktować się z wykwalifikowanym instalatorem (personel serwisu samochodowego).
- <sup>l</sup> Zależnie od modelu, urządzenie może obsługiwać tylną kamerę (może być sprzedawana oddzielnie). Więcej informacji o używaniu kamery tylnej zawiera dołączona do niej dokumentacja.

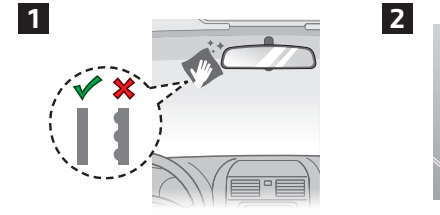

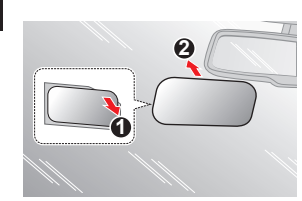

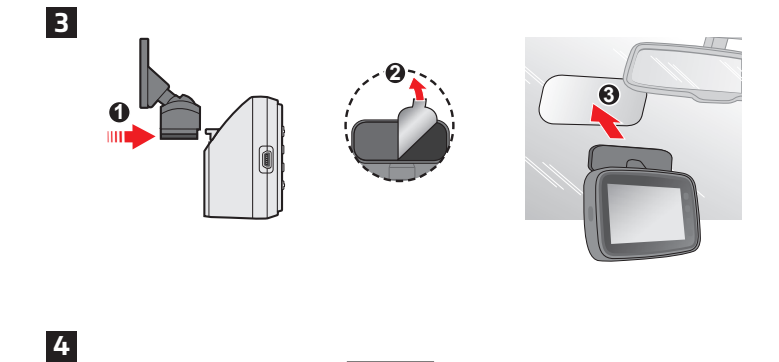

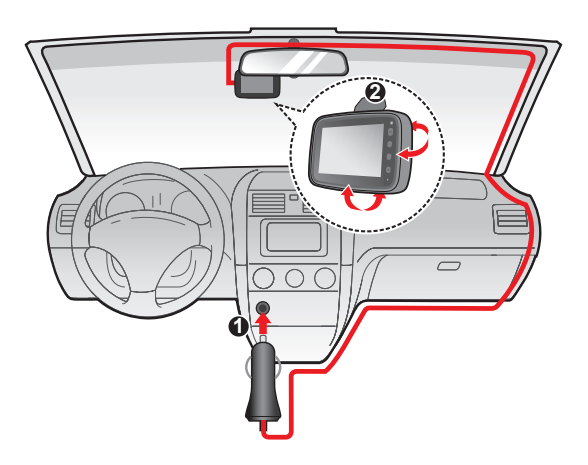

# **Włączanie wideorejestratora**

Wykonaj instalację zgodnie z instrukcjami w części "Używanie wideorejestratora w pojeździe". Po uruchomieniu silnika pojazdu kamera włączy się automatycznie.

Przy pierwszym włączeniu urządzenia Mio, należy wykonać instrukcje ekranowe w celu wykonania poniższych czynności:

- Wybierz preferowany język.
- Ustaw prawidłową datę i czas dla nagrań.
- Ustaw preferowanej jednostki odległości.

### **Przycisk zasilania**

Naciśnij i przytrzymaj przycisk zasilania przez 2 sekundy w celu ręcznego włączenia i wyłączenia kamery.

#### **Ponowne uruchomienie wideorejestratora**

Czasami, gdy Mio przestaje odpowiadać lub działanie wydaje się być "zatrzymane" albo "zablokowane", może być potrzebne wykonanie resetu sprzętowego. Aby ponownie uruchomić Mio, włóż cienki pręt (taki jak wyprostowany spinacz do papieru) do przycisku zerowania Mio.

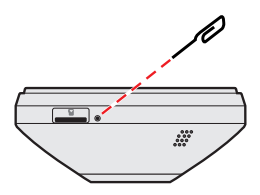

# **Nagrywanie w trybie jazdy**

### **Nagrywanie ciągłe**

Domyślnie nagrywanie rozpoczyna się po włączeniu wideorejestratora.

W trakcie ciągłego nagrywania, można je zatrzymać ręcznie, naciskając  $\equiv$ . Naciśnii  $\Box$ , aby powrocie do ekranu nagrywania; system automatycznie uruchomi ciagłe nagrywanie.

Nagranie może zostać podzielone na kilka klipów wideo; nagrywanie nie będzie zatrzymywane między klipami wideo. Gdy karta pamięci zostanie zapełniona ciągłymi nagraniami, kolejne nagrania będą zastępować najstarsze, istniejące pliki w tej kategorii.

Nagrania ciągłe do odtworzenia, znajdują się w kategorii "Normalne".

#### **1 2 3 46**  $+$ ou **7** гот **8 9 5**

#### **Ekran nagrywania**

- **1** Wskaźnik nagrywania
- **2** Wyświetlacz czasu
- **3** Stan mikrofonu
- **4** Sygnał GPS
- **5** Bieżąca prędkość samochodu (GPS)
- **6** Otwiera menu na ekranie
- **7** Dodaj własną lokalizacje fotoradaru
- **8** Robi zdjęcie
- **9** Naciśnij, aby ręcznie uruchomić nagrywanie awaryjne

**SAZ** Po właczeniu wykrywania w Trybie parkowania, można na 3 sekundy nacisnąć **pot** w celu ręcznego przejścia do Trybu parkowania w trakcie ciągłego nagrywania.

✎ Gdy już podłączona została tylnia kamera oraz rozpoczęło się nagrywanie, ekran wyświetli tryb PIP (obraz w obrazie). Obrazy kamery przedniej i tylnej można przełączać, poprzez naciśnięcie na  $3$  sekundy  $\overline{0}$ .

### **Nagrywanie zdarzenia**

Domyślnie w przypadku wystąpienia zdarzenia, takiego jak nagłe uszkodzenie, prowadzenie pojazdu z dużą prędkością, zbyt ostry skręt lub wypadek, czujnik G wyzwoli uruchomienie wideorejestratora i rozpocznie nagrywanie "Zdarzenie" (nagrywanie zdarzenia).

Nagrywanie zdarzenia będzie obejmować czas od kilku sekund przed zdarzeniem do kilku sekund po zdarzeniu. Gdy karta pamięci zostanie zapełniona nagraniami zdarzeń, kolejne nagrania będą zastępować najstarsze istniejące pliki w tej kategorii.

Aby ręcznie zainicjować nagrywanie zdarzenia przy aktywnym trybie nagrywania ciągłego, naciśnii przycisk Zdarzenie ( $\bigwedge$ ). Można je zatrzymać recznie, naciskając .

Nagrania zdarzeń do odtworzenia, znajdują się w kategorii "Zdarzenie".

### **Tryb parkingowy**

Nagrywarka obsługuje funkcję nagrywania w trybie parkingowym. Tryb parkowania jest domyślnie wyłączony. Przed włączeniem trybu parkowania sprawdź ilość wolnej pamięci. Przejdź do > **System** > **Miejsce zapisu** aby ustawić właściwe położenie dla nagrywania parkingowego. Zmiana przydziału spowoduje usunięcie zawartości karty pamięci, dlatego należy najpierw zapisać wszelkie pliki wideo lub zdiecia do komputera.

Funkcję można włączyć poprzez wybranie > **Tryb park.** > **Wykrywanie** > **Tryb inteligentny**. Tryb inteligentnego wykrywania parkowania jest uaktywniany automatycznie, gdy kluczyk zapłonu znajduje się w pozycji wyłączenia lub, gdy samochód zatrzyma się na około 5 minut, w zależności od ustawień opcji Autom. wprowadz. W tym trybie, należy używać dodatkowego źródła zasilania, takiego jak sprzedawany oddzielnie kabel zasilający zasilacza Mio Smart Box.

W trybie parkingowym nagrania będą uaktywniane tylko po wykryciu ruchu lub wibracji. Nagrywanie parkingowe będzie obejmować czas od kilku sekund przed zdarzeniem do kilku sekund po zdarzeniu. Gdy karta pamięci zostanie zapełniona nagraniami parkingowymi, kolejne nagrania będą zastępować najstarsze istniejące pliki w tej kategorii.

Aby zatrzymać tryb parkowania i wznowić nagrywanie ciągłe, stuknij  $\Box$ . Po wykryciu ruchu i po jego nagraniu w trybie parkowania, po zatrzymaniu trybu parkowania, wyświetlone zostanie pytanie o potrzebę obejrzenia wideo.

Nagrania parkowania można odszukać w kategorii "Parkowanie" w celu odtworzenia pliku.

# **Tryb kamery**

Kamera umożliwia wykonanie zdjęcia:

- $\cdot$  Jeśli trwa nagrywanie, naciśnij  $\circ$  w celu wykonania zdjęcia.
- $\cdot$  Wciśnii  $\equiv$  > **Kamera** >  $\sim$  **0**.

Zdjęcia można odszukać w celu obejrzenia w kategorii "Zdjęcie".

# **Tryb odtwarzania**

Aby wybrać nagranie wideo lub zdjęcie do odtworzenia:

- 1. Wciśnij > **Odtw. plikówk**.
- 2. Wybierz pożądany typ: **Wideo**, **Zdarzenie**, **Parkowanie** i **Zdjęcie**.
- 3. Użyj przycisku  $\left\langle \right\rangle$  /  $\rightarrow$  , aby wybrać żądany plik z listy, a następnie naciśnij  $\vee$ , aby rozpocząć odtwarzanie.
	- Podczas odtwarzania klipów wideo naciśnij  $\mathbb{R}$  /  $\mathbb{R}$  w celu odtworzenia poprzedniego/następnego klipu wideo. Wciśnij co aby wyświetlić menu wyskakujące w celu wyboru:

**Odtw. / Przerwa:** Rozpoczęcie lub wstrzymanie odtwarzania.

**Odtw. tylne wideo:** Ikona "D" wyświetlona na miniaturze na playliście oznacza że wideo posiada korespondujące ze sobą nagranie z tylnej kamery. Podczas odtwarzania wideo, można użyć tej opcji do przełączania pomiędzy obrazem wideo z przodu i z tyłu.

**Przejdź do zdarz.: Przenosi pliki do kategorii "Zdarzenie".** 

**Usuń:** Usuwa pliki.

- Podczas przeglądania zdjęć naciśnij  $\leftarrow$  /  $\rightarrow$  w celu wyświetlenia poprzedniego/następnego zdięcia. Naciśnij **ini** , aby usuwa pliki.
- $\bullet$  Naciśnij  $\bullet$ , aby wrócić do listy.

✎ Usuniętych plików nie można odzyskać. Przed usunięciem należy pamiętać o wykonaniu kopii zapasowej plików.

# **Ostrzeżenia o fotoradarach**

**Uwaga:** Ze względów prawnych funkcja fotoradaru nie jest dostępna we wszystkich krajach.

Użytkownik może otrzymywać ostrzeżenia o lokalizacji fotoradarów, które umożliwiają monitorowanie prędkości jazdy w tych obszarach.

Po pojawieniu się fotoradaru ustawionego w wykrywalnym kierunku uaktywniony zostanie alarm. Na ekranie pojawi się powiadomienie, rozlegną się również ostrzegawcze sygnały dźwiękowe.

Kiedy dźwięk alertu ma ustawienie **Sygnał**:

- <sup>l</sup> Kiedy samochód zbliży się do fotoradaru, otrzymasz powiadomienie zwykłym sygnałem dźwiękowym.
- <sup>l</sup> Kiedy samochód zbliży się do fotoradaru z prędkością przewyższającą ustalony próg, sygnał dźwiękowy będzie kontynuowany do czasu obniżenia prędkości pojazdu poniżej progu.
- <sup>l</sup> Kiedy samochód minie fotoradar, otrzymasz powiadomienie innym sygnałem dźwiękowym.

### **Dodawanie fotoradaru**

**S** Dodanie własnego fotoradaru jest możliwe dopiero po synchronizacji z sygnałem GPS.

Wideorejestrator pozwala konfigurować bazę danych fotoradarów odpowiednio do własnych potrzeb. W pamięci wideorejestratora można umieścić do 100 fotoradarów.

Wykonaj poniższe czynności, aby skonfigurować własny punkt fotoradaru:

- 1. Aby dodać własny fotoradar w bieżącej lokalizacji, stuknij  $\cdot$ ogna ekranie nagrywania.
- 2. Przy następnym przejeździe w tym miejscu wideorejestrator wygeneruje powiadomienia.
- 3. Aby wyświetlić informacje o fotoradarze dodanym przez użytkownika, stuknij opcję > **Fotoradar** > **Niestand. fotoradar**, następnie stuknij fotoradar, którą chcesz wyświetlić dokładniej.
- 4. Aby usunać własny fotoradar, stuknij opcje  $\overline{\mathbf{m}}$ .

### **Aktualizacja danych o fotoradarach**

MiTAC nie gwarantuje, że dostępne będą dane o wszystkich typach i lokalizacjach fotoradarów, ponieważ mogę być one usuwane, przemieszczane lub mogą być instalowane nowe fotoradary.

Okresowo, MiTAC może oferować aktualizacje danych o fotoradarach. Odwiedź witrynę firmy Mio, aby uzyskać dostępne materiały do pobrania i wykonaj instrukcje w celu zaktualizowania.

# **Podłączanie**

### **Aplikacja MiVue Pro**

✎ Aplikacja MiVue jest zgodna z systemami iOS 9.0 (lub nowszym) i Android 5.0 (lub nowszym). Firma MiTAC nie gwarantuje zgodności produktu ze smartfonami wszystkich producentów. l Nie wszystkie funkcie są dostępne w każdym modelu.

Aplikacja MiVue Pro umożliwia oglądanie, udostępnianie i wykonywanie kopii zapasowej filmów wideo nagranych w kamerze MiVue przez WIFI. Aplikację "MiVue Pro" można bezpłatnie pobrać i zainstalować ze sklepu Apple App Store lub Google Play.

### **Ustawianie połączenia WIFI**

✎ Połączenie WIFI między urządzeniem Mio i smartfonem nie obejmuje obsługi Internetu.

Funkcja WIFI umożliwia połączenie wideorejestratora ze smartfonem.

- 1. Funkcja WIFI jest domyślnie wyłączona. WIFI można włączyć ręcznie, poprzez wybranie **= > Aplikacia Connect > < .** Po właczeniu, ekran ustawień WIFI wyświetla SSID wideorejestratora.
- 2. Otwórz aplikację MiVue Pro i Wykonaj podane czynności na swoim smartfonie w celu skonfigurowania połączenia WIFI.

### **Ustawienia systemu**

✎ W zależności od twojego modelu MiVue, niektóre opcje ustawień mogą nie być dostępne.

Aby dostosować ustawienia systemu, naciśnij  $\equiv$ .

 **Ekran menu**

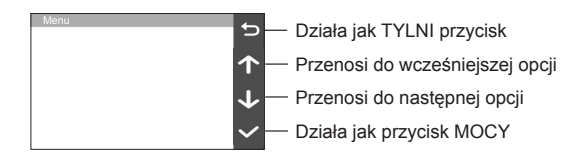

### **Odtw. plików**

Odtwarzanie nagrań wideo i zdjęć.

#### **Kamera**

Stuknij aby wejść do trybu aparatu.

### **Aplikacja Connect**

Włączenie WIFI.

### **Nagrywanie dźwięku**

Ustawianie, czy nagrania mają zawierać dźwięki.

### **Bezpiecz. jazdy**

- <sup>l</sup> **Kalibracja:** Radzimy aby ustawicznie kalibrować system aby zostać zaalarmowanym na czas. Wykonaj podane czynności w celu kalibracji systemu.
	- 1. Wykieruj samochód na środek drogi.
	- 2. Zapytaj pasażera o wybór opcji a następnie podążaj za instrukcjami widniejącymi na ekranie aby dokończyć kalibracji.

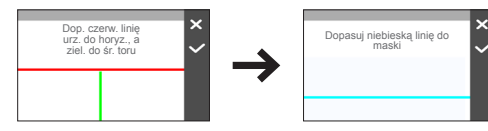

- <sup>l</sup> **LDWS:** Wybierz **Sygnał** lub **Głos**, aby włączyć funkcję LDWS (system ostrzegania o zjechaniu z pasa). Po odblokowaniu, system zaalarmuje cię gdy wykryje że prędkość samochodu przekroczyła 60 km/h oraz że samochód zboczył z wyznaczonej drogi.
- <sup>l</sup> **Przyp reflektorów:** Po odblokowaniu, sysyem przypomni ci żebyś włączył światła po zmroku.
- <sup>l</sup> **Alarm zmęcz kier.:** Po odblokowaniu, system przypomni ci żebyś odpoczął po prowadzeniu samochodu na długim dystansie.
- <sup>l</sup> **Wsk. jazdy** Eko: Po odblokowaniu, system wyświetli wskaźnik Eko na ekranie. Kolor wskaźnika będzie się zmieniał (czerwony, żółty lub zielony) w zależności od statusu jazdy aby przypomnieć ci żeby jechać wydajniej.
- <sup>l</sup> **FCWS:** Wybierz **Sygnał** lub **Głos**, aby włączyć funkcję FCWS (system ostrzegania przed kolizją z przodu). System będzie ostrzegał użytkownika, gdy pojazd poruszając się wolno, znajdzie się zbyt blisko pojazdu z przodu.

<sup>l</sup> **Zatrzymaj i jedź**: Po włączeniu, system ten będzie ostrzegał użytkownika, gdy pojazd z przodu zaczyna ruszać po zatrzymaniu dłuższym niż 10 sekundowe..

### **Fotoradar**

- <sup>l</sup> **Wykrywanie:** Odblokowuje lub zablokowuje ostrzeżenia o fotoradarach.
- <sup>l</sup> **Dźw.alarmu:** Włączenie dźwięku powiadomienia (**Sygnał** lub **Głos**) albo wyłączenie (**Wycisz**).
- <sup>l</sup> **Odl. alarmu:** System będzie powiadamiał o zaprogramowanej odległości (**Krótka**, **Średnia** i **Długa**), po wykryciu fotoradaru.
- <sup>l</sup> **Metoda alarmu**
	- **· Intelig. alarm:** Ustawianie funkcii alarmu odległości zgodnie z bieżącym odczytem prędkości pojazdu przez GPS.
	- **· Standard. alarm: Ustawianie funkcji alarmu odległości zgodnie z** ograniczeniem prędkości.
- <sup>l</sup> **Próg:** Ustawia wartość prędkości dla wideorejestratora celem rozpoczęcia wysyłania ostrzeżeń.
- <sup>l</sup> **Alarm prędkości:** Ta opcja pozwala określić limit prędkości jazdy. Jeśli prędkość przekroczy ustaloną wartość, wideorejestrator uruchomi powiadomienia.
- <sup>l</sup> **Niestand. fotoradar:** Ta opcja wyświetla listę wszystkich fotoradarów dodanych przez użytkownika, w kolejności czasu utworzenia.

### **Tryb park**

- **· Wykrywanie: Po włączeniu tego ustawienia nagrywarka automatycznie** rozpocznie nagrywanie po wykryciu ruchu lub po wystąpieniu zdarzenia w Tryb parkowania.
- <sup>l</sup> **Metoda wykrywania:** Ustawienie metody wykrywania parkowania na **Tylko czujnik G**, **Tylko ruch** lub **Ruch i czujnik G**.
- <sup>l</sup> **Autom. wprowadz.:** Ustawia tryb (**Niska**, **Średnia**, **Wysoka** oraz **Ręcznie**) dla systemu aby automatycznie wszedł do trybu parkingowego.
- <sup>l</sup> **Czuj. ruchu:** Ustawienie poziomu czułości wykrywania ruchu na **Niska**, **Średnia** lub **Wysoka**.
- **· Czułość cz. G:** Zmień poziom czułości czujnika G, który pozwala automatycznie uruchomić nagrywanie w trybie parkowania, kiedy wideorejestrator znajduje się w trybie parkowania.

### **Nagr. wideo**

- <sup>l</sup> **Dług. wideo:** Ustawianie długości każdego klipu wideo w przypadku nagrywania ciągłego.
- **· Rozdzielcz. wideo: Ustawia rozdzielczość wideo.**
- <sup>l</sup> **WDR:** Służy do włączania funkcji WDR (Szeroki Zakres Dynamiki), poprawiającej jakość obrazu wideorejestratora w warunkach oświetlenia o wysokim kontraście.
- **Ekspozycia:** Ustawienie prawidłowego poziomu ekspozycii w celu dostosowania iasności obrazu.
- <sup>l</sup> **Częstotliwość:** Ustawienie częstotliwości w celu dopasowania do częstotliwości lokalnego źródła zasilania podczas nagrywania.
- <sup>l</sup> **Czułość cz. G:** Zmień poziom czułości czujnika G, który pozwala automatycznie uruchomić nagrywanie w nagłych wypadkach w trakcie nagrywania ciągłego.
- <sup>l</sup> **Nadruki:** Ustawia informacje (**Współrzędne** lub **Czujnik G**) która zostanie wyświetlona na wideo kamery.
- **Pokaż prędkość:** Wyświetlanie prędkości na nagraniu wideo.
- <sup>l</sup> **Nadruk tekstowy:** Wyświetlanie informacji wybranych przez użytkownika na nagraniu wideo.
- <sup>l</sup> **Tryb prywatności:** Po włączeniu, system usunie ciągłe nagrywanie i będzie zapisywał wyłącznie nagrania zdarzeń i nagrania parkowania.

### **System**

- <sup>l</sup> **Satelity:** Wyświetla stan odbioru sygnału GPS/GLONASS. W razie potrzeby można nacisnąć  $\ddot{\circ}$ , a nastepnie wybrać GPS lub GLONASS, aby uzyskać lepszy odbiór sygnału.
- **Data/godzina:** Ustawianie systemowej daty i godziny.
	- Wybierz opcję **Użyj czasu GPS** i wybierz strefę czasową swojej lokalizacji. System ustawi datę i czas według lokalizacji GPS.
	- <sup>l</sup> Wybierz opcję **Ręcznie**, po czym system wyświetli ekran ustawiania daty i godziny. Użyj / , aby dostosować wartość wybranego pola; naciśnij  $\blacktriangleright$ i powtarzaj czynności, aż wszystkie pola zostaną zmienione. Po zakończeniu naciśnii  $\vee$ .
- <sup>l</sup> **Dźwięk systemu:** Włączanie lub wyłączanie powiadomień dźwiękowych systemu.
- <sup>l</sup> **Dźwięk powitalny:** Włączenie lub wyłączenie dźwięków podczas uruchamiania.
- <sup>l</sup> **Głośność**: Regulacja poziomu głośności.
- <sup>l</sup> **Gotowość LCD**
	- **.** Wybiera **Zawsze wł.** aby zachować LCD włączony.
	- <sup>l</sup> Wybór Oczekiwanie wyłączy LCD ( w określonym czasie) ale ciągle będzie wyświetlał czas oraz informacje o prędkości.
	- <sup>l</sup> Ustawia czasomierz dla LCD do automatycznego wyłączenia (**10sek**, **1 min** lub **3 min**) po rozpoczęciu nagrywania.
- **Język: Ustawienie języka.**
- <sup>l</sup> **Jedn. miary:** Służy do ustawienia preferowanej jednostki odległości.
- <sup>l</sup> **Miejsce zapisu:** W systemie dostępne są trzy domyślne konfiguracje pamięci do zapisywania klipów wideo (włącznie z nagrywaniem ciągłym, awaryjnym i w trybie parkowania) oraz zdjęć. Wybierz odpowiednią konfigurację zgodnie ze sposobem użytkowania.
- <sup>l</sup> **Przywróć domyślne:** Przywracanie domyślnych wartości fabrycznych ustawień systemu.
- **Wersia:** Wyświetla informacie o oprogramowaniu.

### **Format**

Formatowanie karty pamięci (Usunięte zostaną wszystkie dane).

# **MiVue Manager**

✎ Nie wszystkie funkcje są dostępne w każdym modelu.

MiVue Manager™ to narzędzie, które umożliwia oglądanie wideo nagranego w kamerze.

### **Instalacja MiVue Manager**

Pobierz MiVue Manager z zakładki pomocy technicznej ze witrynę firmy Mio (www. mio.com/support) i odpowiedz na pytania ekranowe w celu instalacji. Pamiętaj o pobraniu wersji oprogramowania (Windows lub Mac) zgodnej z systemem operacyjnym komputera.

### **Odtwarzanie plików nagrania**

1. Wyjmij kartę pamięci z kamery i uzyskaj do niej dostęp w komputerze, poprzez czytnik kart. Do celów wykonania kopii zapasowej i do odtwarzania zaleca się skopiowanie plików nagrania do komputera.

- 2. Uruchom w komputerze MiVue Manager.
	- Domyślnie, MiVue Manager pokazuje z prawej strony kalendarz i listę plików.
	- Gdy istnieje plik nagrania, bedzie wyświetlana data ze znakiem "•". Kliknij date, aby wyświetlić pliki nagrane w określonej dacie.
	- <sup>l</sup> Można wybrać typ plików do wyświetlania: **Zdarzenie** / **Normalny** / **Parkowanie**.
	- <sup>l</sup> Aby wyświetlić wszystkie pliki w bieżącym folderze, kliknij **Wszystkie**. Aby powrócić do widoku kalendarza, kliknij **Kalendarz**.
- 3. Kliknij dwukrotnie wymagany plik na liście plików, aby rozpocząć odtwarzanie.
- 4. Elementy sterowania odtwarzaniem są opisane następująco:

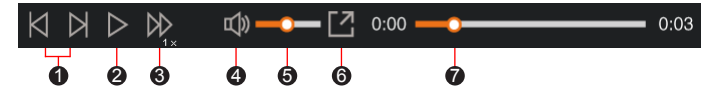

- 1 Przejście do poprzedniego / następnego pliku na liście.
- 2 Rozpoczęcie lub wstrzymanie odtwarzania.
- 3 Zmiana szybkości odtwarzania na 1/4x, 1/2x, 1x (domyślne), 1,5x lub 2x.
- 4 Wyciszenie lub wyłączenie wyciszenia głośności.
- 5 Regulacja poziomu głośności.
- 6 Odtwarzanie wideo na pełnym ekranie.
- 7 Wyświetlanie postępu odtwarzania. Można kliknąć punkt na pasku ścieżki, aby bezpośrednio przejść do innej lokalizacji w celu odtwarzania.
- 5. Podczas odtwarzania, możesz sprawdzić więcej informacji o jeździe z panelu deski rozdzielczej oraz wykresu sensora G, które są wyświetlone poniżej ekranu odtwarzania wideo.
- Na głównym ekranie, kliknij  $\bigoplus$  aby wyświetlić ekran mapy.
- Schemat czuinika G wyświetla dane dotyczące przełożenia samochodu układzie 3-osiowym do przodu/do tyłu (X), w prawo/w lewo (Y) i w górę/w dół  $(Z)$ .

✎ Ekran mapy może się nie wyświetlać, gdy komputer nie jest podłączony do Internetu lub, gdy posiadany model Mivue nie obsługuje funkcji GPS.

6. Pasek narzędzi umożliwia następujące czynności:

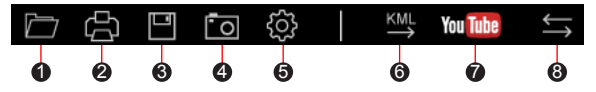

- 1 Wybiera folder, który przechowuje nagrane pliki.
- 2 Podgląda oraz drukuje bieżący obraz wideo.
- <sup>3</sup> Zachowuje wybrane pliki do wyznaczonego miejsca na twoim komputerze.
- 4 Uchwyca i zachowuje bieżące obrazy wideo do wyznaczonego miejsca na twoim komputerze.
- 5 Otwiera menu ustawień. Elementy menu Ustawienia są opisane następująco.
	- <sup>l</sup> **Zmień język:** Ustawienie języka wyświetlania MiVue Manager.
	- <sup>l</sup> **Zmień skórę:** Ustawienie schematu kolorów MiVue Manager.
	- **· Sprawdź aktualizację:** Sprawdzenie, czy dostępne są nowsze wersje MiVue Manager. Ta funkcja wymaga dostępu do Internetu.
	- **O:** Wyświetlenie wersji i informacji oprawach autorskich MiVue Manager.
- 6 Eksportuje informacje GPS wybranego pliku w formacie KML do wyznaczonego miejsca na twoim komputerze.

7 Załadowuje wybrane pliki na YouTube™.

<sup>8</sup> Na liście nagrań znaki "F" i "R" wyświetlane w nazwie pliku wskazują, że wideo pochodzi odpowiednio z kamery przedniej (F) lub tylnej (R). Podczas odtwarzania filmy są wyświetlane w trybie PIP (obraz w obrazie). Wideo z kamery przedniej i tylnej można przełączyć klikając (Funkcja dostępna tylko w wybranych modelach).

# **Dalsze informacje**

### **Dbanie o urządzenie**

Dbanie o urządzenie zapewni bezproblemowe działanie i zmniejszy niebezpieczeństwo uszkodzenia.

- Urządzenie należy chronić przed nadmierną wilgocią i ekstremalnymi temperaturami.
- Należy unikać zbyt długiego wystawiania urządzenia na działanie bezpośredniego światła słonecznego lub silnego światła ultrafioletowego.
- Nie należy niczego umieszczać na urządzeniu ani upuszczać na urządzenie żadnych przedmiotów.
- Urządzenia nie należy upuszczać ani narażać na silne uderzenia.
- Nie należy wystawiać urządzenia na działanie nagłych i dużych zmian temperatury. Mogłoby to spowodować kondensację wilgoci wewnątrz urządzenia, a w rezultacie jego uszkodzenie. W przypadku wystąpienia kondensacji wilgoci, przed użyciem należy zaczekać, aż urządzenie całkowicie wyschnie.
- Powierzchnię ekranu można łatwo zarysować. Należy unikać dotykania jej ostrymi przedmiotami. W celu zabezpieczenia ekranu przed mniejszymi zarysowaniami można użyć nieprzylepnych, standardowych elementów ochrony ekranu, przeznaczonych dla urządzeń przenośnych wyposażonych w panele LCD.
- Nigdy nie należy czyścić włączonego urządzenia. Do wycierania ekranu i zewnętrznych części urządzenia należy używać miękkiej, niepozostawiającej włókien szmatki.
- Do czyszczenia ekranu nie należy używać ręczników papierowych.
- Nigdy nie należy podejmować prób demontażu, naprawy ani modyfikacji urządzenia. Demontaż, modyfikacje lub próba naprawy mogą spowodować uszkodzenie urządzenia, a nawet obrażenia ciała lub uszkodzenie własności i utratę gwarancji.
- Nie należy przechowywać ani przenosić łatwopalnych cieczy, gazów lub materiałów wybuchowych w tym samym miejscu co urządzenie, jego części lub akcesoria.
- Aby nie stwarzać okazji do kradzieży, nie należy zostawiać urządzenia ani akcesoriów na widoku w pozbawionym nadzoru pojeździe.
- Przegrzanie może spowodować uszkodzenie urządzenia.

### **O GPS**

- System GPS jest zarządzany przez rząd Stanów Zjednoczonych, który to jako jedyny jest odpowiedzialny za jego działanie. Jakakolwiek zmiana w systemie GPS może mieć wpływ na działanie urządzeń GPS.
- <sup>l</sup> Sygnał satelitarny GPS nie przenika przez ciała stałe (z wyjątkiem szkła). Usługa GPS jest nie dostępna w tunelach, budynkach czy garażach podziemnych. Odbiór sygnału może być uwarunkowany złą pogodą lub też gęstymi barierami nad głową (np. gałęziami drzew lub wysokimi budynkami).
- Dane pozycionowania GPS służa tylko jako odniesienie.

### **Środki ostrożności dotyczące bezpieczeństwa**

#### **Informacje na temat ładowania**

- <sup>l</sup> Należy używać wyłącznie ładowarki dostarczonej z urządzeniem. Użycie ładowarki innego typu stanie się przyczyną nieprawidłowego działania i/lub niebezpieczeństwa.
- Ten produkt może być zasilany z certyfikowanego urządzenia zasilającego z oznaczeniem "LPS", "Ograniczone źródło zasilania", o parametrach wyjścia prądu stałego +5 V/2,0 A.

#### **Informacje na temat ładowarki**

- Nie należy używać ładowarki w miejscach o dużej wilgotności. Nigdy nie należy dotykać ładowarki mokrymi rękami ani stopami.
- <sup>l</sup> Jeśli ładowarka jest używana do zasilania urządzenia lub ładowania baterii, dookoła niej należy zapewnić odpowiednią wentylację. Nie należy przykrywać ładowarki papierem ani innymi przedmiotami, ponieważ spowodowałoby to pogorszenie chłodzenia. Nie należy używać ładowarki, gdy znajduje się ona w torbie do przenoszenia.
- Ładowarkę należy podłączyć do odpowiedniego źródła zasilania. Wymagania dotyczące napięcia znajdują się na obudowie i/lub opakowaniu produktu.
- Nie należy używać ładowarki z uszkodzonym przewodem.
- Nie należy podejmować prób naprawy urządzenia. Wewnątrz nie ma żadnych części, które użytkownik mógłby naprawiać. Urządzenie należy wymienić po jego uszkodzeniu lub wystawieniu na działanie nadmiernej wilgoci.

#### $\blacksquare$  Informacie na temat baterii

**OSTRZEŻENIE:** Urządzenie zawiera niewymienialną, wewnętrzną baterię litowojonową. Bateria może pęknąć lub eksplodować, uwalniając niebezpieczne substancje chemiczne. Aby zmniejszyć niebezpieczeństwo pożaru lub poparzenia, baterii nie należy demontować, rozgniatać, nakłuwać ani wrzucać do ognia lub wody.

- W urządzeniu należy używać określonej baterii.
- Ważne instrukcje (wyłącznie dla pracowników serwisu)
	- Ostrzeżenie: Wymiana baterii na baterie nieodpowiedniego typu może spowodować jej eksplozję. Zużyte baterie należy usuwać zgodnie z instrukciami.
	- Baterie można wymieniać wyłącznie na baterie tego samego lub równoważnego typu, zalecaną przez producenta.
	- Baterie należy we właściwy sposób poddać recyklingowi lub usunięciu.
	- <sup>l</sup> Baterię można używać wyłącznie w określonym urządzeniu.

#### **Informacje o przepisach**

Dla celów identyfikacji przepisów, MiVue Seria 81x ma przydzielony numer modelu N660.

Produkty z oznaczeniem CE spełniają wymogi Dyrektywy dotyczącej urządzeń radiowych (RED) (2014/53/UE) - uchwalonej przez Komisję Europejską.

Zgodność z tymi dyrektywami warunkuje zgodność z następującymi standardami europejskimi:

IEC 62368-1:2014(Second Edition) (EN 62368-1:2014/A11:2017) EN 50498: 2010 EN 55032: 2015+AC: 2016, Class B EN 55024: 2010

EN 61000-4-2: 2009 / IEC 61000-4-2: 2008 ED. 2.0

EN 61000-4-3: 2006 +A1: 2008+A2: 2010 / IEC 61000-4-3: 2010 ED. 3.2 EN 61000-4-4: 2012 / IEC 61000-4-4: 2012 ED. 3.0 EN 61000-4-6: 2014 / IEC 61000-4-6: 2013 ED. 4.0 EN 61000-4-8: 2010 / IEC 61000-4-8: 2009 ED. 2.0 EN 301 489-1 V2.1.1(2017-02) Draft EN 301 489-19 V2.1.0(2017-03) ISO 7637-2: 2011 EN 303 413 V1.1.1(2017-06)

Producent nie ponosi odpowiedzialności za modyfikacje dokonane przez użytkownika, które mogą naruszyć zgodność produktu z normami CE.

#### **Deklaracja zgodności**

Niniejszym, MiTAC deklaruje, że to urządzenie N660 jest zgodne z istotnymi wymaganiami i innymi powiązanymi klauzulami Dyrektywy 2014/53/EU.

### **WEEE**

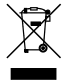

Zgodnie z dyrektywą UE dotyczącej urządzeń elektrycznych i elektronicznych, tego produktu nie można usuwać jak normalnych odpadków domowych (WEEE - 2012/19/EU). Należy je przekazać do punktu sprzedaży lub do miejskiego punktu zbiórki dla celów recyklingu.